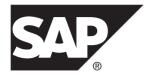

# Tutorial: Android Object API Application Development SAP Mobile Platform 2.3 SP02

#### DOCUMENT ID: DC01939-01-0232-01

LAST REVISED: May 2013

Copyright © 2013 by Sybase, Inc. All rights reserved.

This publication pertains to Sybase software and to any subsequent release until otherwise indicated in new editions or technical notes. Information in this document is subject to change without notice. The software described herein is furnished under a license agreement, and it may be used or copied only in accordance with the terms of that agreement.

Upgrades are provided only at regularly scheduled software release dates. No part of this publication may be reproduced, transmitted, or translated in any form or by any means, electronic, mechanical, manual, optical, or otherwise, without the prior written permission of Sybase, Inc.

Sybase trademarks can be viewed at the Sybase trademarks page at *http://www.sybase.com/detail?id=1011207*. Sybase and the marks listed are trademarks of Sybase, Inc. <sup>®</sup> indicates registration in the United States of America.

SAP and other SAP products and services mentioned herein as well as their respective logos are trademarks or registered trademarks of SAP AG in Germany and in several other countries all over the world.

Java and all Java-based marks are trademarks or registered trademarks of Oracle and/or its affiliates in the U.S. and other countries.

Unicode and the Unicode Logo are registered trademarks of Unicode, Inc.

All other company and product names mentioned may be trademarks of the respective companies with which they are associated.

Use, duplication, or disclosure by the government is subject to the restrictions set forth in subparagraph (c)(1)(ii) of DFARS 52.227-7013 for the DOD and as set forth in FAR 52.227-19(a)-(d) for civilian agencies.

Sybase, Inc., One Sybase Drive, Dublin, CA 94568.

# Contents

| SAP Mobile Platform Tutorials<br>Getting Started with SAP Mobile Platform (On-Premise) |    |
|----------------------------------------------------------------------------------------|----|
|                                                                                        |    |
| Installing SAP Mobile Platform                                                         |    |
| Starting SAP Mobile Platform Services                                                  | 3  |
| Starting SAP Mobile WorkSpace                                                          | 4  |
| Connecting to SAP Control Center                                                       | 4  |
| Learning SAP Mobile WorkSpace Basics                                                   | 5  |
| Developing an Android Application                                                      | 9  |
| Installing the Android SDK                                                             | 9  |
| Installing ADT in SAP Mobile WorkSpace Eclipse                                         |    |
| Environment                                                                            | 10 |
| Generating Java Object API Code                                                        | 11 |
| Creating the Android Project                                                           | 14 |
| Adding Compiler and Library Resources                                                  | 19 |
| Copying SAP Mobile Platform Files to Sample                                            |    |
| Project                                                                                | 20 |
| Configuring Android Application Properties                                             | 20 |
| Creating the User Interface                                                            | 23 |
| Creating a Launch Configuration for the Project                                        | 24 |
| Testing the Device Application on the Android                                          |    |
| Emulator                                                                               | 26 |
| Learn More About SAP Mobile Platform                                                   | 29 |
| Index                                                                                  | 31 |

#### Contents

# **SAP Mobile Platform Tutorials**

The SAP<sup>®</sup> tutorials demonstrate how to develop, deploy, and test mobile business objects, device applications, online mobile applications (native OData and REST services based), and Hybrid App packages. You can also use the tutorials to demonstrate system functionality and train users.

- Learn mobile business object (MBO) basics, and use this tutorial as a foundation for the Object API application development tutorials:
  - Tutorial: Mobile Business Object Development

**Note:** For all Object API tutorials, if you opt to use the Mobile Business Object example project instead of performing the Mobile Business Object Tutorial, you must deploy the mobile application project to SAP Mobile Server as a prerequisite.

- Create native Object API mobile device applications:
  - Tutorial: Android Object API Application Development
  - Tutorial: BlackBerry Object API Application Development
  - Tutorial: iOS Object API Application Development
  - Tutorial: Windows Object API Application Development
  - Tutorial: Windows Mobile Object API Application Development
- Create a mobile business object, then develop a hybrid app package that uses it:
  - Tutorial: Hybrid App Package Development
- Create an OData mobile application with REST Services
  - Tutorial: Android OData Application Development with REST Services
  - Tutorial: iOS OData Application Development with REST Services

SAP Mobile Platform Tutorials

# Getting Started with SAP Mobile Platform (On-Premise)

Install and learn about SAP Mobile Platform and its associated components.

Complete the following tasks for all tutorials, but you need to perform them only once.

## **Installing SAP Mobile Platform**

Install SAP Mobile SDK and SAP Mobile Platform Runtime.

Before starting this tutorial, install all the requisite SAP Mobile Platform components. See the SAP Mobile Platform documentation at *http://sybooks.sybase.com/sybooks/sybooks.xhtml? id=1289&c=firsttab&a=0&p=categories*:

- Release Bulletin
- Installation Guide for SAP Mobile SDK
- Installation Guide for Runtime
- 1. Install these SAP Mobile Platform Runtime components:
  - Data Tier (included with single-server installation)
  - SAP Mobile Server
- 2. Install SAP Mobile SDK, which includes:
  - Development support for native Object API and OData SDK applications, as well as HTML5/JS Hybrid Apps.
  - SAP Mobile WorkSpace, the Eclipse-based development environment for MBOs and Hybrid Apps.

## **Starting SAP Mobile Platform Services**

Start SAP Mobile Server, SAP Control Center, the sample database, the cache database (CDB), and other essential services.

The way in which you start SAP Mobile Platform Services depends on the options you selected during installation. You may need to manually start SAP Mobile Platform Services. Select Start > (All) Programs > SAP > Mobile Platform > Start SAP Mobile Platform Services.

The following services will be started:

- SAP Control Center < Version>
- SAP Mobile Platform Cache DB

- SAP Mobile Platform SampleDB
- SAP Mobile Server

SAP Mobile Platform Services enable you to access the SAP Mobile Platform runtime components and resources.

Note: The SAP Mobile Platform installer creates the Windows service (SAP Mobile Platform Sample DB) that runs the sampledb server only when you install SAP Mobile Server with a Personal or Enterprise Development license. If you installed SAP Mobile Server with an Enterprise Server (production) license, you must create this service using the sampledb.bat command line utility. See *Create or Remove the Windows Service for sampledb Server (sampledb) Utility* in *System Administration* for more information about using this command line utility.

## Starting SAP Mobile WorkSpace

Start the development environment, where you can create mobile business objects (MBOs), create connection profiles and manage SAP Mobile Server connections, develop Hybrid Apps, and generate Object API code.

Select **Start > (All) Programs > SAP > Mobile Platform > Mobile WorkSpace 2.3**. The SAP Mobile WorkSpace opens in the Mobile Development perspective. The Welcome page displays links to the product and information.

#### Next

To read more about SAP Mobile WorkSpace concepts and tasks, select **Help > Help Contents**.

## **Connecting to SAP Control Center**

Open SAP Control Center to manage SAP Mobile Server and its components.

From SAP Control Center, you can:

- View servers and their status
- Start and stop a server
- View server logs
- Deploy a mobile application package
- Register application connections
- Set role mappings
- Assign/Unassign a hybrid application to a device

For information on configuring, managing, and monitoring SAP Mobile Server, click **Help** > **Help Contents**.

1. Select Start > (All) Programs > SAP > SAP Control Center.

**Note:** If SAP Control Center does not launch, make sure that the SAP Control Center service is started in the Windows Services dialog.

2. Log in by entering the credentials set during installation.

SAP Control Center gives you access to the SAP Mobile Platform administration features that you are authorized to use.

## Learning SAP Mobile WorkSpace Basics

SAP Mobile WorkSpace features are well integrated in the Eclipse IDE. If you are unfamiliar with Eclipse, you can quickly learn the basic layout of SAP Mobile WorkSpace and the location of online help.

- To access the online help, select **Help** > **Help Contents**. Some documents are for SAP Mobile WorkSpace, while others are for the Eclipse development environment.
- The Welcome page provides links to useful information to get you started.
  - To close the Welcome page, click **X** in the upper right corner of the page.
  - Reopen the Welcome page by selecting **Help > Welcome**.
  - To learn about tasks you must perform, select the Development Process icon.
- In SAP Mobile WorkSpace, look at the area (window or view) that you will use to access, create, define, and update mobile business objects (MBOs).

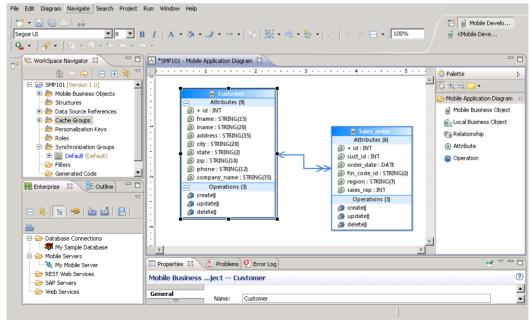

| Window                     | Description                                                                                                    |  |
|----------------------------|----------------------------------------------------------------------------------------------------|--|
| WorkSpace Navigator view   | Use this view to create Mobile Application projects,<br>and review and modify MBO-related properties.                                                                                                    |  |
|                            | This view displays mobile application project fold-<br>ers, each of which contains all project-related re-<br>sources in subfolders, including MBOs, datasource<br>references to which the MBOs are bound, personal-<br>ization keys, and so on.                                                                                                    |  |
| Enterprise Explorer view   | A view that provides functionality to connect to var-<br>ious enterprise information systems (EIS), such as<br>database servers, SAP <sup>®</sup> back ends, and SAP Mobile<br>Server.                                                                                                    |  |
| Mobile Application Diagram | The Mobile Application Diagram is a graphical ed-<br>itor where you create and define mobile business<br>objects.                                                                                                    |  |
|                            | <ul> <li>Use the Mobile Application Diagram to create<br/>MBOs (including attributes and operations), then<br/>define relationships with other MBOs. You can:</li> <li>Create MBOs in the Mobile Application Dia-<br/>gram using Palette icons and menu selections –<br/>either bind or defer binding to a datasource,<br/>when creating an MBO. For example, you may<br/>want to model your MBOs before creating the<br/>datasources to which they bind. This MBO de-<br/>velopment method is sometimes referred to as<br/>the top-down approach.</li> <li>Drag and drop items from Enterprise Explorer to<br/>the Mobile Application Diagram to create the<br/>MBO – quickly creates the operations and at-<br/>tributes automatically based on the datasource<br/>artifact being dropped on the Mobile Applica-<br/>tion Diagram.</li> </ul> |  |
|                            | Each new mobile application project generates an associated mobile application diagram.                                                                                                    |  |

| Window          | Description                                                                                                    |
|-----------------|----------------------------------------------------------------------------------------------------|
| Palette         | The Palette is accessed from the Mobile Application<br>Diagram and provides controls, such as the ability to<br>create MBOs, add attributes and operations, and de-<br>fine relationships, by dragging and dropping the<br>corresponding icon onto the Mobile Application Di-<br>agram or existing MBO.                                                                              |
| Properties view | Select an object in the Mobile Application Diagram<br>to display and edit its properties in the Properties<br>view. While you cannot create an MBO from the<br>Properties view, most development and configura-<br>tion is performed here.                                                                                                    |
| Outline view    | Displays an outline of the active file and lists struc-<br>tural elements. The contents are editor-specific.                                                                                                    |
| Problems view   | Displays validation errors or warnings that you may<br>encounter in addition to errors in the Diagram editor<br>and Properties view. Follow warning and error mes-<br>sages to adjust MBO properties and configurations<br>to avoid problems, and use as a valuable source for<br>collecting troubleshooting information when report-<br>ing issues to Customer Service and Support. |
| Error Log view  | Displays error log information. This is a valuable source for collecting troubleshooting information.                                                                                                    |

# **Developing an Android Application**

Generate code for the Android platform, develop an Android device application using that code and sample files, and test the application's functionality on an emulator.

#### Prerequisites

**Note:** This tutorial was created using SAP Mobile Platform 2.3, Android SDK r21.0.1, ADT Plugin for Eclipse 21.0.0, and run on an Android 4.1.2 - API Level 16 target emulator. If you use a different version, some steps may vary.

- 1. Complete the tasks in Getting Started with Mobile Platform.
- 2. Either:
  - create the MBO project by completing *Tutorial: Mobile Business Object Development*, or
  - download and deploy the MBO SMP101 example project (complete project files) from the SAP<sup>®</sup> Community Network: *http://scn.sap.com/docs/DOC-8803*.

**Note:** If you upgrade SAP Mobile SDK after completing the tutorial, you can convert the project to the current SDK by importing the earlier project into the SAP Mobile WorkSpace and then accepting the confirmation prompt.

- **3.** (Optional) To use as a reference and copy source code when completing this tutorial, download the Android SMP 101 example project (source code only) from the SAP® Community Network: *http://scn.sap.com/docs/DOC-8803*.
- **4.** Download the supported versions of the Android SDK and Android Development Tools (ADT).

See the *Supported Hardware and Software* guide at *http://sybooks.sybase.com/sybooks/sybooks.xhtml*. Select the appropriate version of the SAP Mobile Platform document set.

#### Task

Create an Android native application that communicates with the mobile business objects that are deployed to SAP Mobile Server.

## Installing the Android SDK

Install the Android SDK.

- 1. Confirm that your system meets the requirements at *http://developer.android.com/sdk/ requirements.html*.
- 2. Download and install the supported version of the Android SDK starter package.

See the *Google Android Versions* topic for your platform in *Supported Hardware and Software* at *http://sybooks.sybase.com/sybooks/sybooks.xhtml?* 

*id=1289&c=firsttab&a=0&p=categories*. Select the appropriate version of the SAP Mobile Platform document set.

- **3.** Launch the Android SDK Manager and install the Android tools (SDK Tools and SDK Platform-tools) and the Android API.
- **4.** Launch the **Android Virtual Device Manager**, and create an Android virtual device to use as your emulator.

## Installing ADT in SAP Mobile WorkSpace Eclipse Environment

Install the supported version of Android Development Tools (ADT) in the SAP Mobile WorkSpace Eclipse environment.

See the *Google Android Versions* topic for your platform in *Supported Hardware and Software* at *http://sybooks.sybase.com/sybooks/sybooks.xhtml? id=1289&c=firsttab&a=0&p=categories*. Select the appropriate version of the SAP Mobile Platform document set.

- 1. Start SAP Mobile WorkSpace, then select Help > Install New Software.
- 2. In the Available Software window, click Add.
- 3. In the Add Repository window, enter ADT Plugin for the name and https://dlssl.google.com/android/eclipse/ for the location. Click OK.
- 4. In the Available Software window, select Developer Tools, then click Next.
- 5. In the Install Details window, you see a list of downloadable tools. Click Next.
- 6. Accept the license agreements, then click Finish.

**Note:** If you see a security warning about the authenticity or validity of the software, click **OK**.

- 7. When the installation completes, restart SAP Mobile WorkSpace.
- 8. For first-time installations:
  - a) In Welcome to Android Development, select Use existing SDKs, then browse to where the Android SDK is installed, by default, C:\Program Files\Android \android-sdk.
  - b) Click Next.
- 9. Click Finish.

## **Generating Java Object API Code**

Use the Generate Code wizard to generate object API code for the SMP101 mobile application project. Code generation creates the business logic, attributes, and operations for the mobile business objects (MBOs) in the project.

#### Prerequisites

- In Enterprise Explorer, you must be connected to both My Sample Database and My Mobile Server. Code generation fails if the server-side (runtime) enterprise information system (EIS) datasources referenced by the MBOs in the project are not running and available to connect to when you generate object API code.
- In WorkSpace Navigator, verify the Java Compiler level is set correctly. Compiler levels must match or there will be errors.
  - 1. Select Window > Preferences > Java > Compiler.
  - 2. In the Compiler compliance level list, select 1.6 if it does not already appear.
  - 3. Click Apply, then OK.

#### Task

1. In SAP Mobile WorkSpace, open the **SMP101** mobile application project.

In WorkSpace Navigator, right-click the **SMP101** folder and select **Open in Diagram Editor**.

2. In WorkSpace Navigator, expand SMP101. Under Generated Code, add a folder named Android.

The Generated Code directory was created during the MBO tutorial.

- **3.** Right-click anywhere in the SMP101 Mobile Application Diagram and select **Generate** Code.
- 4. In the Generate Code wizard, click Next to continue without a configuration.
- 5. In the Select Mobile Business Objects window, select the **Customer** MBO, then click Next.

Ignore any warning about unresolved mobile business object dependencies. The warning appears because you selected the customer data only.

6. In the Configure options window, specify these values and click Finish.

| Option   | Description     |
|----------|-----------------|
| Language | Select Java.    |
| Platform | Select Android. |

| Option               | Description                                                                                                    |
|----------------------|----------------------------------------------------------------------------------------------------|
| Mobile server        | Select <b>My Mobile Server</b> (or the server to which you deployed the SMP101 project, if you used another).                                                                                                    |
| Server domain        | Select <b>default</b> .                                                                                                    |
| Page size            | Select <b>1024</b> .<br>The page size should be larger than the sum of<br>all attribute lengths for any MBO that is inclu-<br>ded with all the MBOs selected, and must be<br>valid for the database. If the page size is not set,<br>the default page size is 4KB at runtime. |
| Package              | Enter com.mycorp.smp101.an-<br>droid.mbo.<br>Bundling groups of related types into packages<br>makes types easier to find and use, avoids nam-<br>ing conflicts, and controls access.                                                                                         |
| Project path         | Enter\SMP101\Generated Code<br>\Android.                                                                                                    |
| Third-party jar file | Click <b>Browse</b> to open an android.jar, by<br>default located in C:\Program Files<br>(x86)\Android\android-sdk<br>\platforms\android-xx.<br>This is the Android system library.                                                                                           |
| Generate JavaDoc     | Unselect for this tutorial.<br>You are not creating automatic documentation<br>from comments in the code.                                                                                                    |

**Note:** For more about the configuration options, see *Developer Guide: Android Object API Applications*.

| Generate Code                        |                                                                                    |
|--------------------------------------|------------------------------------------------------------------------------------|
| Configure option<br>Configure option | ns<br>s for code generation                                                        |
| Code generation                      | ontions                                                                            |
| Language:                            | Java 🗸                                                                             |
| Platform:                            | Android                                                                            |
| Mobile server:                       | My Mobile Server                                                                   |
| Server domain:                       | default                                                                            |
| Page size:                           | Provide a default domain for the generated code t                                  |
| Package:                             | com.mycorp.smp101.android.mbo                                                      |
| Destination                          |                                                                                    |
| Project patl                         | h: \SMP101\Generated Code\Android Browse                                           |
| File system                          | path: Browse                                                                       |
|                                      | · []                                                                               |
| Clean up de                          | estination before code generation                                                  |
| Third-party jar f                    | ile: C:\Program Files (x86)\Android\android-sdk\platforms\android-16\atimes Browse |
| Generate met                         | g object manager classes                                                           |
| (?)                                  | < Back Next > Finish Cancel                                                        |

 In the Success dialog, click OK. In the Generated Code directory, you see an \Android\src\ folder.

## **Creating the Android Project**

Create a new Android project in SAP Mobile WorkSpace. Add library resources to the project and set other application properties.

#### Prerequisites

To help create your project—and in a subsequent topic, build the user interface—download the SMP101 Android Object API (2.3) example project from the SAP Community Network (SCN) Web site at *http://scn.sap.com/docs/DOC-8803*.

#### Task

- 1. Start SAP Mobile WorkSpace.
- 2. In SAP Mobile WorkSpace Preferences, set the Android SDK location.
- 3. Select File > New > Project.
- 4. Select Android > Android Application Project, then Next. If you have a version of Android other than the one used to design this tutorial, the screens you use to enter the information in the next several steps may be in different screens.
- **5.** In the Creates a new Android Application page of the New Android Application wizard, use these values and then click **Next**.
  - Application Name enter SMP101Android.
  - Project Name enter SMP101Android.
  - Package Name enter com.mycorp.smp101.android.app.
  - Minimum Required SDK accept the default.
  - Target SDK select the Android SDK used for the tutorial.
  - Compile With select the Android SDK used for the tutorial.
  - Theme accept the default.

| 🔁 New Android Applicatio | n                                            |        |
|--------------------------|----------------------------------------------|--------|
| New Android Application  | on                                           |        |
| Creates a new Android Ap | plication                                    |        |
| Application Name:        | SMP101Android                                |        |
| Project Name:            | SMP101Android                                |        |
| Package Name:0           | com.mycorp.smp101.android.app                |        |
|                          |                                              |        |
| Minimum Required SDK:0   |                                              |        |
|                          | API16: Android 4.1 (Jelly Bean)              |        |
|                          | :      API 16: Android 4.1 (Jelly Bean)      |        |
| Theme:0                  | Holo Light with Dark Action Bar 🔹            |        |
|                          |                                              |        |
|                          |                                              |        |
|                          |                                              |        |
|                          |                                              |        |
|                          |                                              |        |
|                          |                                              |        |
| ?                        | < <u>B</u> ack <u>N</u> ext > <u>F</u> inish | Cancel |

6. In the Configure Project page, use these values and click then Next.

| Option                         | Description                                                                                                    |
|--------------------------------|----------------------------------------------------------------------------------------------------|
| Create custom launcher icon    | Select this option to specify an icon.                                                                                                    |
| Create activity                | Select this option to choose a template to use as the basis for the project.                                                                                        |
| Create Project in Workspace    | Select this option to create the project in the<br>default workspace.<br>You can unselect the option to create the project<br>in another location that you specify. |
| Mark this project as a library | Unselect this option.<br>You are not creating a library project.                                                                                                    |

| Option                      | Description                                                                                                    |
|-----------------------------|----------------------------------------------------------------------------------------------------|
| Add project to working sets | Unselect this option.                                                                                                    |
|                             | Working sets limit the resources shown in the<br>WorkSpace Navigator and Enterprise Explorer.<br>This project is small and so working sets are not<br>needed. See <i>SAP Mobile WorkSpace: Mobile</i><br><i>Business Object Development</i> to learn more<br>about working sets. |

| 🔁 New Android Application                   |                               |                       |
|---------------------------------------------|-------------------------------|-----------------------|
| New Android Application                     |                               |                       |
| Configure Project                           |                               |                       |
| Create custom launcher icon                 |                               |                       |
| Create activity                             |                               |                       |
| Mark this project as a library              |                               |                       |
| Create Project in Workspace                 |                               |                       |
|                                             | ceTutorials2.3\SMP101Android  | Browse                |
| Westing esta                                |                               |                       |
| Working sets<br>Add project to working sets |                               |                       |
| Working sets:                               |                               | ▼ S <u>e</u> lect     |
|                                             |                               |                       |
|                                             |                               |                       |
|                                             |                               |                       |
|                                             |                               |                       |
|                                             |                               |                       |
| (?)                                         | < <u>B</u> ack <u>N</u> ext > | <u>F</u> inish Cancel |

**7.** In the Configure Launcher Icon page you can define a custom image file to use as the launcher icon for the application. Accept the default settings and click **Next**.

| 12 New Android Application                                          |          |                   |
|---------------------------------------------------------------------|----------|-------------------|
| Configure Launcher Icon<br>Configure the attributes of the icon set |          | 0                 |
| Foreground: Image Clipart Text Image File: Iauncher_icon            | Browse   | Preview:<br>Idpi: |
| ✓ Trim Surrounding Blank Space<br>Additional Padding:               | ▶ 0%     | hdpi:             |
| Foreground Scaling: Crop Center Shape None Square Circle            |          | xhdpi:            |
| Background Color:                                                   |          |                   |
|                                                                     |          |                   |
| ?     < Back   Next >                                               | <u> </u> | Cancel            |

8. In the Create Activity window select Create Activity, then select BlankActivity, and click Next.

Choosing a template creates a simple Android application that you can use for your project.

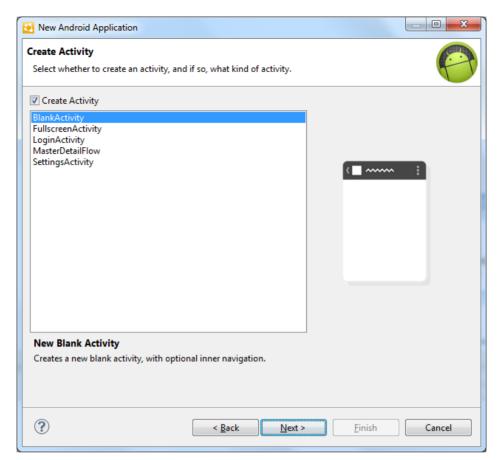

9. In the New Blank Activity window, use these values and click Finish.

| Option          | Description                 |
|-----------------|-----------------------------|
| Activity Name   | Enter SMP101SampleActivity. |
| Layout Name     | Enter main.                 |
| Navigation Type | Accept the default of None. |

| 🔁 New Android Ap                                   | plication                                                 |                      |
|----------------------------------------------------|-----------------------------------------------------------|----------------------|
| New Blank Activi<br>Creates a new blan             | <b>ty</b><br>nk activity, with optional inner navigation. | 0                    |
| Activity Name®<br>Layout Name®<br>Navigation Type® |                                                           |                      |
| ?                                                  | < <u>B</u> ack <u>N</u> ext >                             | <u>Einish</u> Cancel |

The BlankActivity template with Navigation Type of None creates an application that follows the Android Design guidelines. It includes a title bar, an options menu, and a basic layout.

The left pane of the Workspace Navigator should list the SMP101Android project. In the src folder, a default Sample Activity class was automatically generated when you created the project.

**Tip:** To correct a misspelled package name, right-click the package and select **Refactor** > **Rename** to change the name and update all references.

#### Adding Compiler and Library Resources

Add compiler and library resources to the Android project.

- 1. Add a compiler resource to the root directory of the project:
  - a) In Windows Explorer, browse to *SMP\_HOME*\MobileSDK23\ObjectAPI \Android (where *SMP\_HOME* is the directory where SMP is installed, for example, C:\SAP\UnwiredPlatform) and copy the armeabi (Ultralite native library) folder and these JAR files: AfariaSLL.jar (for Afaria users), ClientLib.jar (messaging), sup-client.jar (ObjectAPI client), and UltraLiteJNI12.jar (database access).
  - b) In Workspace Navigator, expand **SMP101Android**, select the libs folder, and paste the armeabi folder and JAR files into it.
- 2. Add library resources to the project:

- a) In Workspace Navigator, right-click the **SMP101Android** project, click **Properties**, and select **Java Build Path**.
- b) Click the Libraries tab and select Add JARs.
- c) In the JAR Selection window, expand the SMP101Android\libs folder and select AfariaSSL.jar, ClientLib.jar, sup-client.jar, and UltraLiteJNI12.jar.
- d) Click the Order and Export tab and select those four JARs.
- e) Click OK.

## **Copying SAP Mobile Platform Files to Sample Project**

Copy the object API code you generated using the Generate Code wizard for Android.

- 1. In Workspace Navigator, go to the SMP101 project and copy the com folder in \Generated Code\Android\src\.
- 2. Go to the SMP101Android project and paste the com folder in to the src directory. Select Yes to All to copy over existing folders.

## **Configuring Android Application Properties**

(Optional) Review the Android Manifest window, where you define the general Android properties used in an application.

- 1. In Workspace Navigator, expand the SMP101Android project.
- 2. Double-click the AndroidManifest.xml file.
- 3. Select the Manifest tab.
- 4. Review the options in the Android Manifest window, where you can change the general attributes, export options, and content of the AndroidManifest.xml file.

**Tip:** In **Manifest Extras**, you can click **Uses Sdk** to indicate the API level for the minimum Android SDK version on which you want to run the application.

| G SMP101Android                                                                                       | I Manifest 🕱                                                    |        |  |  |
|----------------------------------------------------------------------------------------------------|-----------------------------------------------------------------|--------|--|--|
| 🚔 Android N                                                                                           | lanifest                                                        |        |  |  |
| ▼ Manifest Gene                                                                                       | ral Attributes                                                  |        |  |  |
| Defines general in                                                                                    | formation about the AndroidManifest.xml                         |        |  |  |
| Package                                                                                               | com.mycorp.smp101.android.app                                   | Browse |  |  |
| Version code                                                                                          | 1                                                               |        |  |  |
| Version name                                                                                          | 1.0                                                             | Browse |  |  |
| Shared user id                                                                                        |                                                                 | Browse |  |  |
| Shared user label                                                                                     |                                                                 | Browse |  |  |
| Install location                                                                                      |                                                                 | •      |  |  |
| Manifest Extras                                                                                       | 0 S P O C O P O Az                                              |        |  |  |
| () Uses Sdk                                                                                           | Add<br>Remove<br>Up<br>Down                                     |        |  |  |
| <ul> <li>Exporting</li> </ul>                                                                         |                                                                 |        |  |  |
|                                                                                                    | lication for distribution, you have the following options:      |        |  |  |
| <u>Use the Export Wizard</u> to export and sign an APK                                                |                                                                 |        |  |  |
| <u>Export an unsigned APK</u> and sign it manually                                                    |                                                                 |        |  |  |
| ▼ Links                                                                                               |                                                                 |        |  |  |
| The content of the Android Manifest is made up of three sections. You can also edit the XML directly. |                                                                 |        |  |  |
| Application: Activities, intent filters, providers, services and receivers.                           |                                                                 |        |  |  |
| P <u>Permission</u> : Permissions defined and permissions used.                                       |                                                                 |        |  |  |
| Instrumentation: Instrumentation defined.     XML Source: Directly edit the AndroidManifest.xml file. |                                                                 |        |  |  |
|                                                                                                    | on: Documentation from the Android SDK for AndroidManifest.xml. |        |  |  |
| Manifest A Application P Permissions I Instrumentation F AndroidManifest.xml                          |                                                                 |        |  |  |

5. Select File > Save.

#### Next

Modify the Android manifest file to add a Detail Activity class.

#### Adding User Permissions and a Class to the Android Manifest File

Add user permissions to the Android project. Also add a Detail Activity class to the AndroidManifest.xml file. This declaration launches a customer detail screen where you can make changes when you test the application.

- 1. If needed, open the Android manifest file.
- 2. Select the AndroidManifest.xml tab.
- **3.** Replace the code with the source code from the AndroidManifest.xml file you downloaded from the SAP Community Network (SCN) Web site, also provided below:

```
<manifest xmlns:android="http://schemas.android.com/apk/res/</pre>
android"
   package="com.mycorp.smp101.android.app"
    android:versionCode="1"
   android:versionName="1.0" >
    <uses-sdk
        android:minSdkVersion="8"
        android:targetSdkVersion="16" />
   <uses-permission android:name="android.permission.INTERNET" />
    <uses-permission
android:name="android.permission.READ PHONE STATE" />
    <application
        android:allowBackup="true"
        android:icon="@drawable/ic launcher"
        android:label="@string/app name"
        android:theme="@style/AppTheme" >
        <activity
            android:name=".SMP101SampleActivity" >
            <intent-filter>
             <action android:name="android.intent.action.MAIN" />
                <category
android:name="android.intent.category.LAUNCHER" />
            </intent-filter>
        </activity>
        <activity android:name=".DetailActivity"
            android:label="@string/app name">
            <intent-filter>
             <action android:name="android.intent.action.MAIN" />
                <category
android:name="android.intent.category.LAUNCHER" />
            </intent-filter>
        </activity>
    </application>
</manifest>
```

4. Select File > Save.

## **Creating the User Interface**

Copy the Java code files, which provide the functionality and layout of the user interface, from the SMP101 Android Project example project archive to the SMP101Android project.

- **1.** In Windows Explorer, browse to the directory where you saved the SMP101 Android Project example project.
- 2. Copy these Java files: CustomerListAdapter.java, DetailActivity.java, and SMP101SampleActivity.java.
- 3. In Workspace Navigator, go to SMP101Android and expand \src\com\mycorp \smp101\android\app, then paste the copied Java files, copying over any existing files.
- 4. Modify the host IP address in the SMP101SampleActivity.java file to point to the SAP Mobile Server.
  - a) In Workspace Navigator, expand the SMP101Android project.
  - b) Under the  $\sc\com\mycorp\smp101\android\app folder, double-click the SMP101SampleActivity.java file.$
  - c) Modify the host IP address, and verify the username and password are valid.
- 5. Browse to the directory where you saved the SMP101 Android Project example project.
- 6. Copy the sample layout XML files: customer.xml, detail.xml, and main.xml.
- 7. In the SMP101Android project folder, go to the res\layout directory and paste the copied XML files, copying over any existing files.

The SMP101Android project directory should look like this:

#### Developing an Android Application

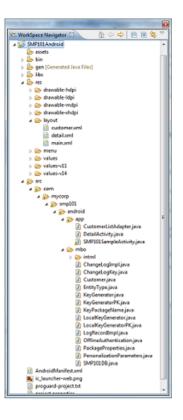

## **Creating a Launch Configuration for the Project**

Create a new launch configuration for the SMP101Android project. The configuration specifies how the application launches, and defines the target Android platform.

#### Prerequisites

In the SAP Mobile WorkSpace, use the AVD Manager to add a new target Android Virtual Device (AVD).

#### Task

- In Workspace Navigator, right-click the SMP101Android project, and select Run As > Run Configurations.
- 2. Right-click Android Application and select New.
- 3. In the Name field, enter SMP101.
- 4. In the Android tab, click Browse and select SMP101Android. Click OK.
- 5. In the Launch Action area, select Launch Default Activity.

| 🔁 Run Configurations                                                                                                    | Profess Series Londonas Status - ) continues,                                                                                                    | 22           |
|----------------------------------------------------------------------------------------------------|----------------------------------------------------------------------------------------------------|--------------|
| Create, manage, and run configuration                                                                                                    | ons                                                                                                    |              |
| Image: Second Second Secon | Name:     SMP101       Project:     SMP101 Android       Launch Action:     Launch Activity       Launch Default Activity     Launch:       Do Nothing     Do Nothing | Browse       |
| Filter matched 16 of 16 items                                                                                                    |                                                                                                    | Apply Revert |
| ?                                                                                                    | C                                                                                                    | Run Close    |

6. In the Target tab, select a deployment target. For example, select Automatically pick compatible device, then specify an AVD for deployment. Accept all other default settings.

| 🙋 Run Configurations                                                                                                    |                                                                                                    |                                                                |                                     |                             |                                                                    | X                                      |  |
|----------------------------------------------------------------------------------------------------|----------------------------------------------------------------------------------------------------|----------------------------------------------------------------|-------------------------------------|-----------------------------|--------------------------------------------------------------------|----------------------------------------|--|
| Create, manage, and run configuration                                                                                                    | ons                                                                                                    |                                                                |                                     |                             |                                                                    |                                        |  |
| Image: Second Second Secon | Name: SMP101  Android ☐ Target Common  Deployment Target Selection Mode  Always prompt to pick device  Launch on all compatible devices/AVD's  Active devices and AVD's  Automatically pick compatible device: Always uses preferred AVD if set below, launches on compatible device/AVD otherwise.  Select a preferred Android Virtual Device for deployment: |                                                                |                                     |                             |                                                                    | herwise.                               |  |
| <ul> <li>HTTP Preview</li> <li>Java Applict</li> <li>Java Application</li> <li>Ju Junit</li> <li>Junit Plug-in Test</li> <li>Launch Group</li> <li>Operational QVT Interpreter</li> <li>OSGi Framework</li> <li>XSL</li> </ul>                                                                                                    | AVD Name Android_2.3.3 Android_4.3.3 Android_4.1.2                                                                                                    | Target Name<br>Android 2.3.3<br>Android 4.0.3<br>Android 4.1.2 | Platform<br>2.3.3<br>4.0.3<br>4.1.2 | API Level<br>10<br>15<br>16 | CPU/ABI<br>ARM (armeabi)<br>ARM (armeabi-v7a)<br>ARM (armeabi-v7a) | Details<br>Start<br>Refresh<br>Manager |  |
|                                                                                                    | Emulator launch parameters:<br>If no compatible and active devices or AVD's are found, then an AVD might be launched. Provide options for the AVD launch below.<br>Network Speed: Full  Network Latency: None  Note Data Disable Boot Animation<br>Additional Emulator Command Line Options                                                                    |                                                                |                                     |                             |                                                                    |                                        |  |
| Filter matched 16 of 16 items                                                                                                    |                                                                                                    |                                                                |                                     |                             | Apply                                                              | Re <u>v</u> ert                        |  |
| (?)                                                                                                    |                                                                                                    |                                                                |                                     |                             | Run                                                                | Close                                  |  |

7. Click Apply, then Close.

## Testing the Device Application on the Android Emulator

Run the SMP101Android application on the Android emulator, and change customer information to update the interface.

1. In WorkSpace Navigator, right-click **SMP101Android** and select **Run As > Android Application**.

| Run As                     | +        | 1          | 1 Run on Server       | Alt+Shift+X, R |
|----------------------------|----------|------------|-----------------------|----------------|
| Debug As                   | •        | ۵          | 2 Android Application |                |
| Profile As                 | •        | JU D       | 3 Android JUnit Test  |                |
| Team                       | •        | <b>W</b> J | 4 Java Applet         | Alt+Shift+X, A |
| Compare With               | •        | J          | 5 Java Application    | Alt+Shift+X, J |
| Restore from Local History |          | Ju         | 6 JUnit Test          | Alt+Shift+X, T |
| Android Tools              | •        |            | Run Configurations    |                |
| Source                     | <b>,</b> | _          | ·····                 |                |

Note: It may take several minutes for the Android emulator's home screen to appear.

The application activation (on boarding) image indicates that the application is registering data from SAP Mobile Server.

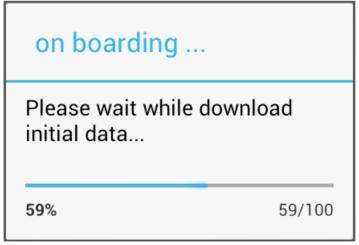

During initialization, the system enables the operation to target change notifications using:

```
SynchronizationGroup
sg=SMP101DB.getSynchronizationGroup("default");
sg.setEnableSIS(true);
sg.save();
```

When the data finishes synchronizing, the device application shows the SMP101Android application with a list of customer data in a ListView control. You can scroll through the customer list to see more data and to make changes. The data loads from the database on demand.

When the application queries the customer list, it uses an

SMP101DB.executeQuery() API to get only columns that are needed, such as (fname, lname...), instead of the entire customer object; this results in better performance.

| 5554.Android_4.1.2    | - • ×                   |
|-----------------------|-------------------------|
|                       | <sup>36</sup> // 🙆 3:58 |
| 🟮 SMP101Android       |                         |
| 101 Michaels Devlin   |                         |
| 102 Beth Reiser       |                         |
| 103 Erin Niedringhaus |                         |
| 104 Meghan Mason      |                         |
| 105 Laura McCarthy    |                         |
| 106 Paul Phillips     |                         |
| 107 Kelly Colburn     |                         |
| 108 Matthew Goforth   |                         |
| 109 Jessie Gagliardo  |                         |
| 110 Michael Agliori   |                         |
| 111 Dylan Ricci       |                         |
| 112 Shawn McDonough   |                         |

- **2.** Select the customer to update.
- 3. In the customer detail screen, change the first name of the customer and click Submit.

| 5554:Android_4.1.2 |                     | - • x      |  |  |  |
|--------------------|---------------------|------------|--|--|--|
|                    | 36                  | 2:59       |  |  |  |
| 🟮 SMP101Android    |                     |            |  |  |  |
| First Name         | Michael             |            |  |  |  |
| Last Name          | Devlin              |            |  |  |  |
| address            | 3114 Pioneer Avenue |            |  |  |  |
| phone              | 2015558966          |            |  |  |  |
| Submit             |                     |            |  |  |  |
| Michaels           | Michael Mic         | hael's     |  |  |  |
| q w e              | r t y u i           | op         |  |  |  |
| a s                | d f g h j k         |            |  |  |  |
| 企z                 | x c v b n m         |            |  |  |  |
| ?123 ,             |                     | . <b>+</b> |  |  |  |

The Submit button is mapped to the synchronize operation using SMP101DB.beginSynchronize. The synchronization occurs in the background, so the user interface is unaffected.

Any back-end changes initiate notifications from the server. The device application uses a ChangeLog API to query those managed items and update the user interface if needed. GenericList<ChangeLog> changeLogs=SMP101DB.getChangeLogs(query);

4. Close the emulator to stop the SMP101Android application.

# Learn More About SAP Mobile Platform

Once you have finished, try some of the other samples or tutorials, or refer to other development documents in the SAP Mobile Platform documentation set.

Check the Product Documentation Web site regularly for updates: *http://sybooks.sybase.com/ sybooks/sybooks.xhtml?id=1289&c=firsttab&a=0&p=categories*, then navigate to the most current version.

#### Tutorials

Try out some of the other getting started tutorials available on the Product Documentation Web site to get a broad view of the development tools available to you.

#### Example Projects

An example project contains source code for its associated tutorial. It does not contain the completed tutorial project. Download example projects from the SAP<sup>®</sup> Community Network (SCN) at *http://scn.sap.com/docs/DOC-8803*.

#### Samples

Sample applications are fully developed, working applications that demonstrate the features and capabilities of SAP Mobile Platform.

Check the SAP<sup>®</sup> Development Network (SDN) Web site regularly for new and updated samples: *https://cw.sdn.sap.com/cw/groups/sup-apps*.

#### Online Help

See the online help that is installed with the product, or available from the Product Documentation Web site.

#### Developer Guides

Learn best practices for architecting and building device applications:

- *Mobile Data Models: Using Data Orchestration Engine* provides information about using SAP Mobile Platform features to create DOE-based applications.
- *Mobile Data Models: Using Mobile Business Objects* provides information about developing mobile business objects (MBOs) to fully maximize their potential.
- *SAP Mobile WorkSpace: Mobile Business Object Development* provides information about using SAP Mobile Platform to develop MBOs and generate Object API code that can be used to create native device applications and Hybrid Apps.

Use the appropriate API to create device applications:

- Developer Guide: Android Object API Applications
- Developer Guide: BlackBerry Object API Applications

- Developer Guide: iOS Object API Applications
- Developer Guide: Windows and Windows Mobile Object API Applications
- Developer Guide: Hybrid Apps
- Developer Guide: OData SDK
- Developer Guide: REST API Applications

Customize and automate:

• *Developer Guide: SAP Mobile Server Runtime > Management API –* customize and automate system administration features.

Javadoc and HeaderDoc are also available in the installation directory.

# Index

ADT Plugin for Eclipse, installing 10 Android application attributes 20 Android project 14 manifest file 22 src folder 20 Android SDK 9 AndroidManifest.xml 14, 20 Detail Activity 22 application properties 20

## В

build path 14

## С

ClientLib.jar 14 compiler resource 19 customer.xml 23 CustomerListAdapter.jar 23

## D

default\_package.jar 11 deployment target, launch 24 deployment\_unit.xml 11 Detail Activity 22 detail.xml 23 DetailActivity.jar 23

## Ε

example projects 1

## G

Generate Code wizard 11 generated object API code 11 using 20 generating code 11

## Н

Hybrid App package tutorial 1

## J

JAR files ClientLib.jar 14 sup-client.jar 14 UltraLiteJNI12.jar 14 Java class, creating 23 Java files CustomerListAdapter.jar 23 DetailActivity.jar 23 SMP101SampleActivity.jar 23 Java object API code, generating 11 Java perspective 23 JDK 9

## L

launch configuration 24 layout files customer.xml 23 detail.xml 23 main.xml 23 library resource 19

## Μ

main.xml 23 manifest file 14, 22 mobile business object tutorial 1

## 0

Object API tutorials 1

## Ρ

project build path 14 properties, application 20

## R

resources compiler 19

#### Index

library 19 run configurations 24

## S

samples downloading 29 SAP Control Center connecting to 4 SAP Mobile Platform documentation resources 29 getting started 3 installing 3 SAP Mobile Platform Runtime installing 3 SAP Mobile Platform services 3 SAP Mobile SDK installing 3 SAP Mobile WorkSpace basics 5 how to access online help 5 starting 4 SAP Mobile WorkSpace basics 5 SAP Mobile WorkSpace, src folder 20 simulator 9 SMP101Android application, testing 26 SMP101SampleActivity.jar 23 SMP101SampleProject 14

src folder Android project 20 SAP Mobile WorkSpace 20 sup-client.jar 14

## Т

troubleshooting information 5 tutorials 1 downloading 29

## U

UltraLiteJNI12.jar 14 user interface, creating 23

## V

virtual devices 9

## X

XML files customer.xml 23 detail.xml 23 main.xml 23